## **How To Create And Manage ARC Adventures Accounts**

While in the desired classroom find the "Manage ARC Adventures" link under "Tools" on the left side of the screen.

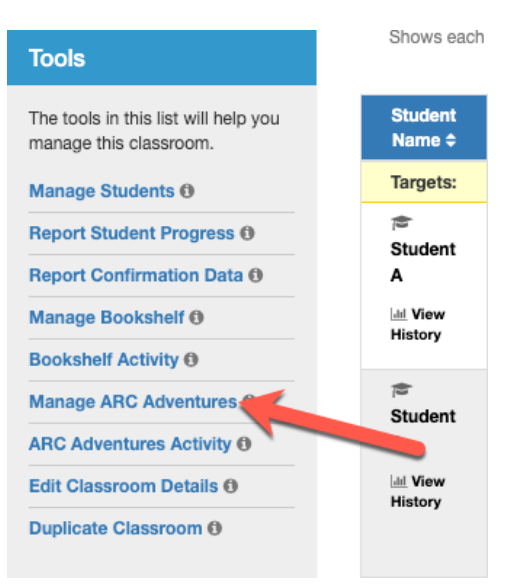

Next you will see a list of your students broken up in to three columns: their Name, ARC Adventures Username and Password. You have the ability to edit each student's username and password from this page.

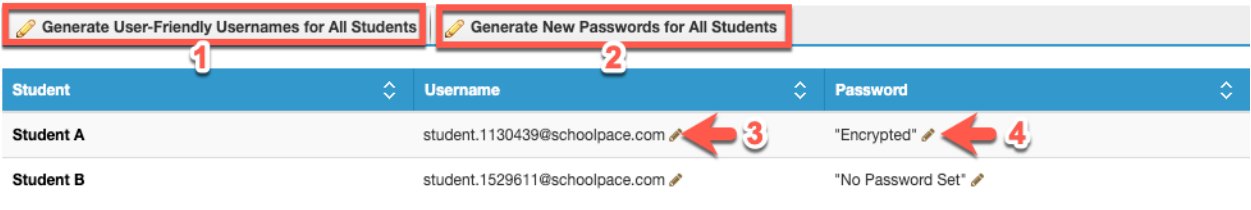

- 1. Select this to auto-generate a username for every student in the classroom.
- 2. Select this to auto-generate a secure password for every student in the classroom.
- 3. Select the pencil icon to change this individual student's username. Press the check mark when you are done editing and wish to save your changes.

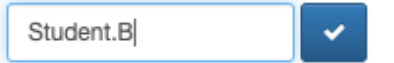

4. Select the pencil icon to change this individual student's password. Press the check mark when you are done editing and wish to save your changes.

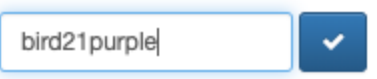